# OTF Studio ver.23.88 の更新内容

### 【追加機能 **AS** モード】

特定の層の材料を固定して膜厚は最適化する設定が可能になりました。 400~700nm 反射防止膜を SiO2、TiO2 の構成で最適化設計し、最終層のみ MgF2 を使い たい場合を例にして説明いたします。

最適化の方法としては Needle 法と Gradual Evolution を使う方法があります。

1.共通の設計準備作業

①Target: 400~700nm R=0%の目標を作成します。

本例では 100 点のターゲットを Logarithmic 分割で作成しました。

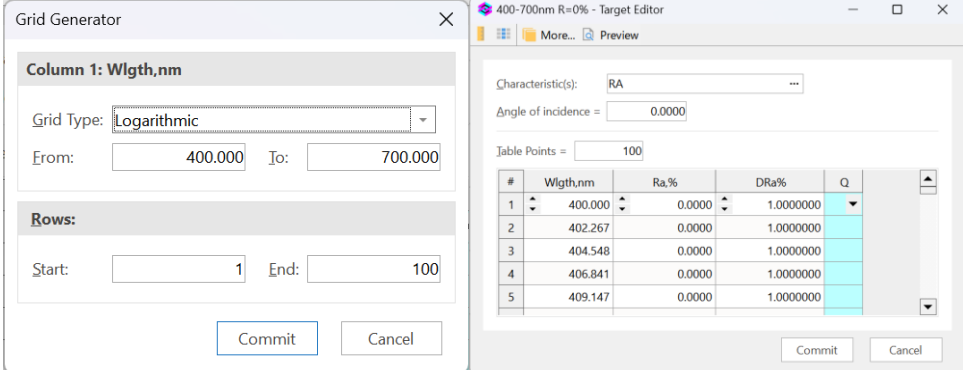

② 成膜材料と基板を Import の Material から取り込み、Load します。

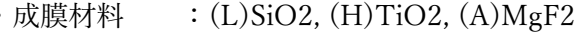

·基板 : B270

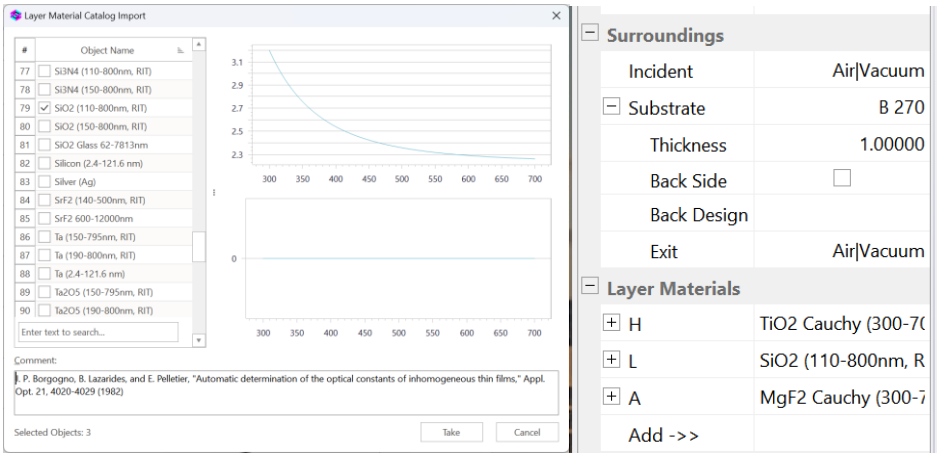

③最適化したい層として SiO2 と、固定したい MgF2 の最終層の 2 層膜を Design とし て設定します。ここでは可視域の反射防止膜なので、

> $(L)SiO2 : 500nm$  $(A)MgF2 : 100nm$

とします。

| 2L - Design Editor                                   |             |                 |  | п             | $\times$ |
|------------------------------------------------------|-------------|-----------------|--|---------------|----------|
| 田<br><b>B</b><br>More Q Preview                      |             |                 |  |               |          |
| $\overline{a}$<br>$\frac{1}{\sqrt{2}}$<br>Layers $=$ |             |                 |  |               |          |
| ☀                                                    | Physical th | <b>Material</b> |  | <b>Status</b> |          |
| 1                                                    | 500.000     | L               |  | A             |          |
| $\overline{c}$                                       | 100.000     | A               |  | A             |          |
|                                                      |             |                 |  |               |          |
| Σ                                                    | 600.00      | $\overline{2}$  |  | F: 0          |          |
|                                                      |             |                 |  |               |          |
|                                                      |             | Commit          |  | Cancel        |          |

④すべて Load すると分光特性図は下のようになります。

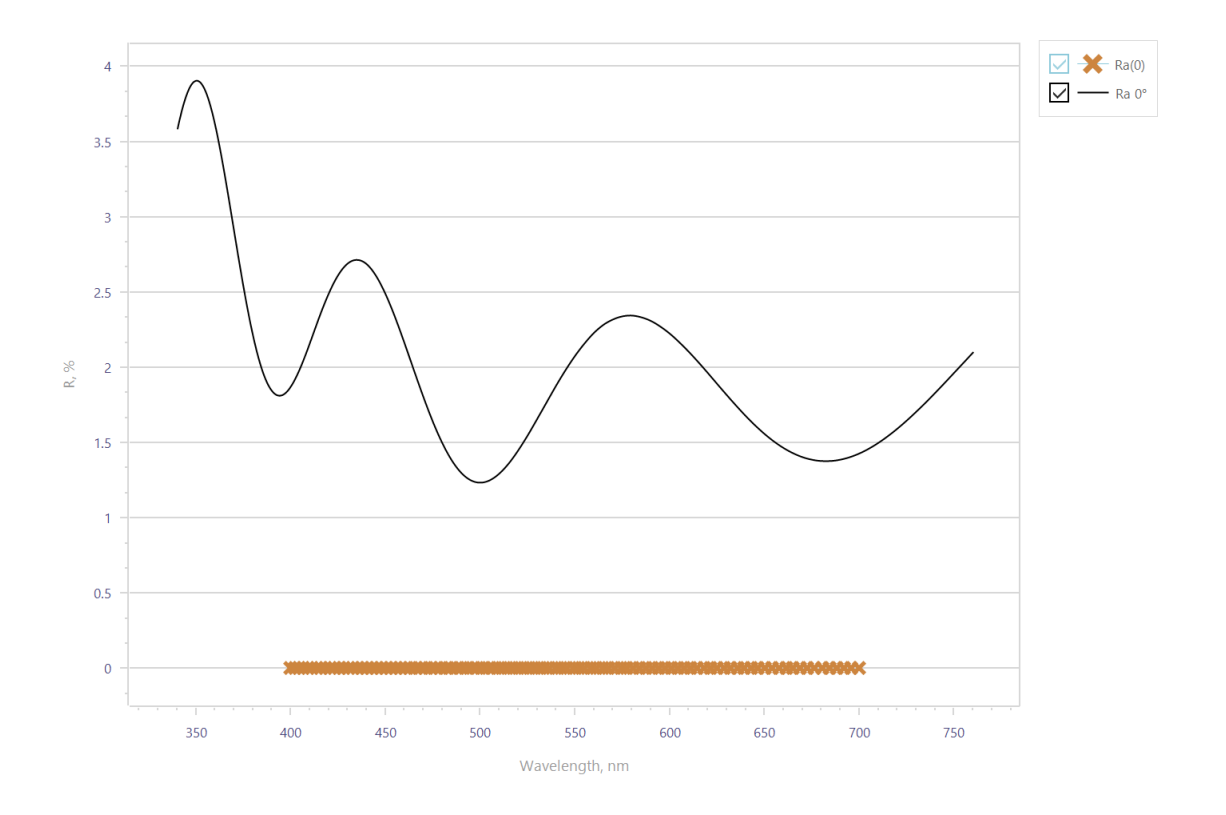

以上が計算開始前の準備になります。

3.Needle 法を使った最適化手順

 ①Design Builder を開き、Needle 法のアイコンを指定します。 固定したい MgF2(Abbr=A)の Role を Inactive にします。

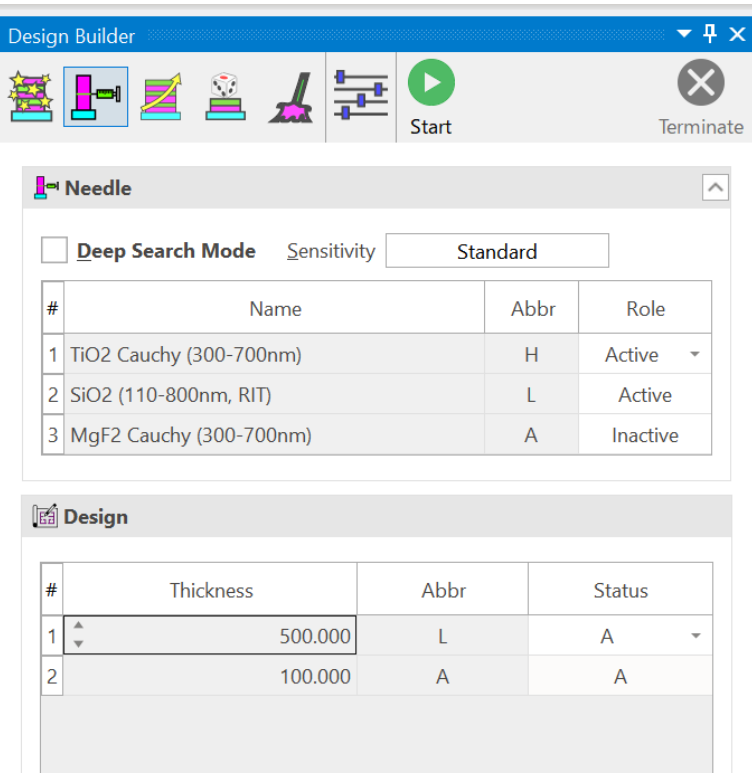

### ②Start ボタンをクリックすると、最適化計算が開始されます。

結果は以下のとおり

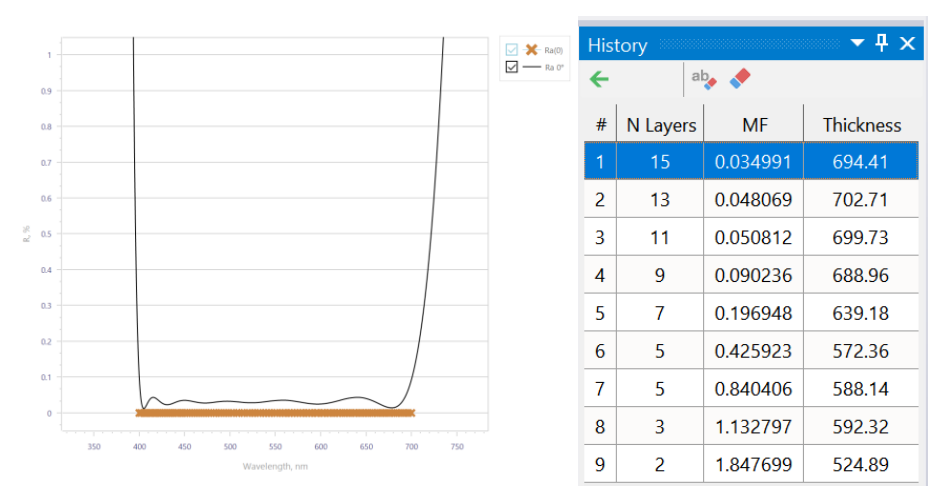

History で設計のいずれも最終層が MgF2 となっていることが確認できます。

・History の 5 層膜の結果(Abbr : A=MgF2)

**B**Design

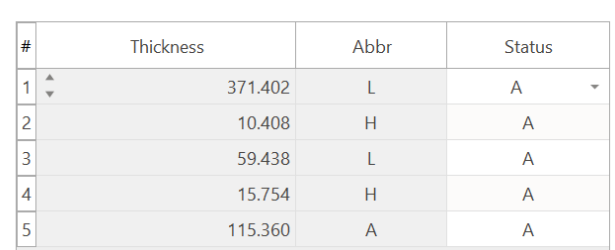

### ・History の 7 層膜の結果(Abbr : A=MgF2)

#### **B**Design

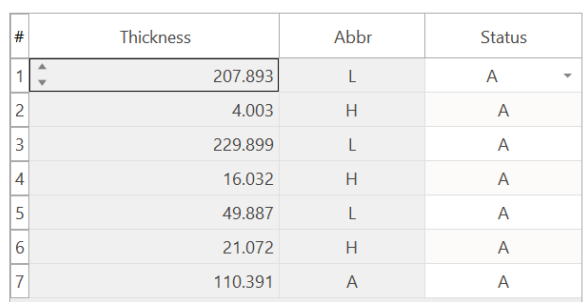

## ・History の 15 層膜の結果(Abbr : A=MgF2)

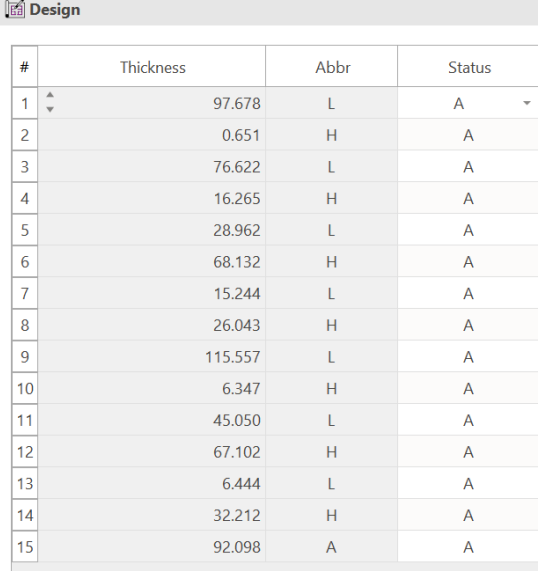

4.Gradual Evolution 法を使った最適化手順

 ①Design Builder を開き、Gradual Evolution のアイコンを指定します。 本例では Sensitivity は High 設定の方が良い収束が得られます。

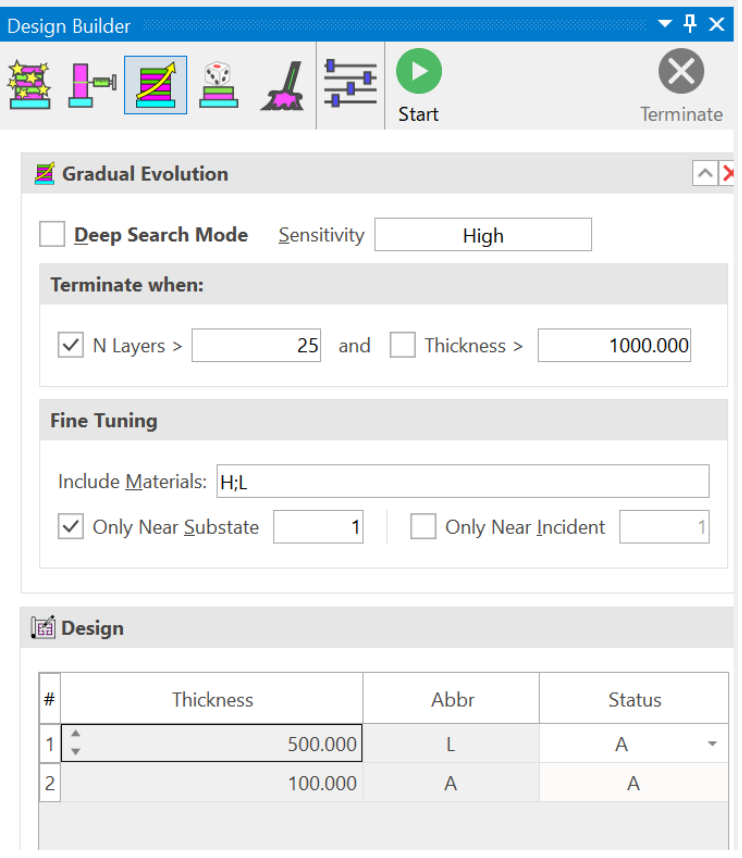

②Fine Tuning の Include Materials から A: MgF2 のチェックを外して除外します。

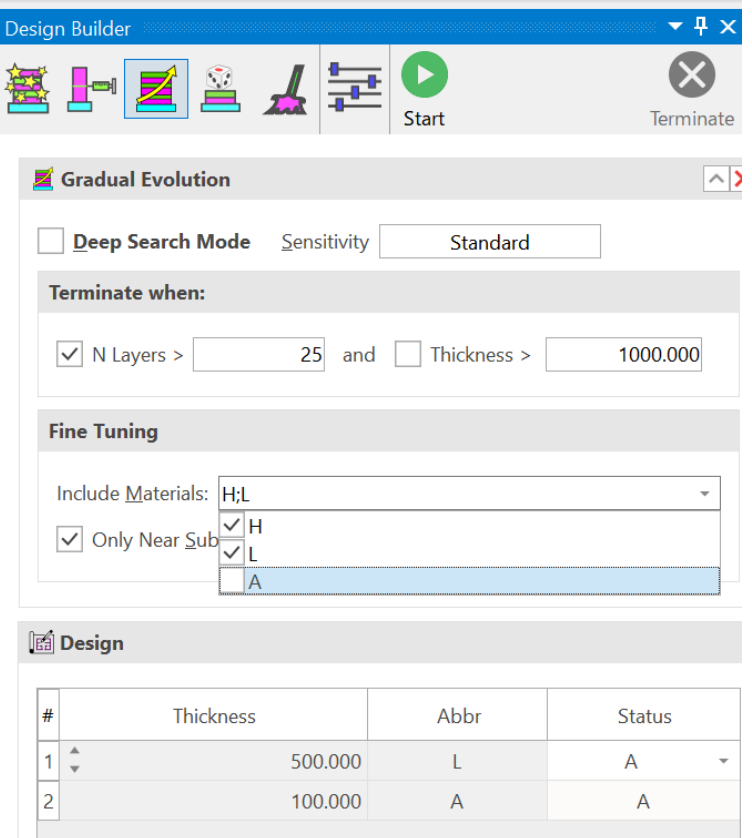

③基板側の層を最適化するので、Only Near Substrate をチェックします。

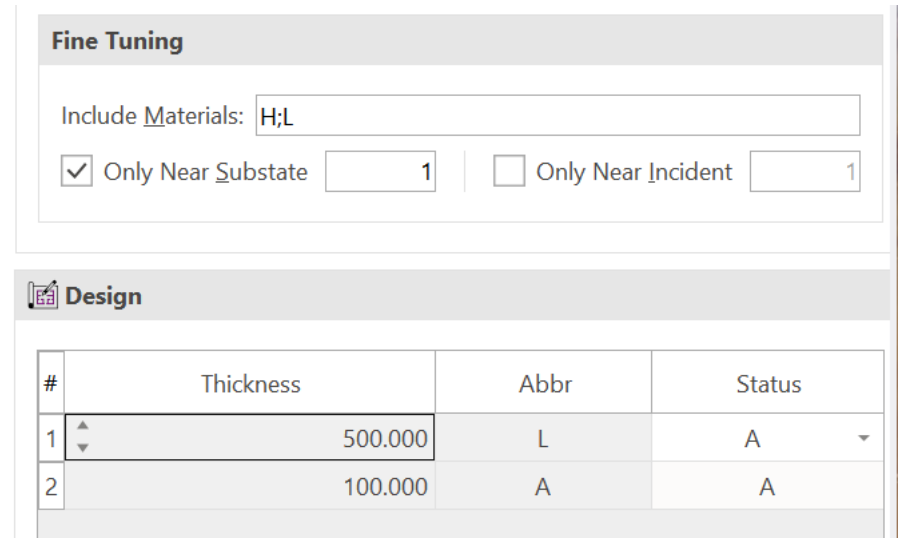

 ②Start ボタンをクリックすると、最適化計算が開始されます。 結果は以下のとおり

・5 層膜

**B** Design

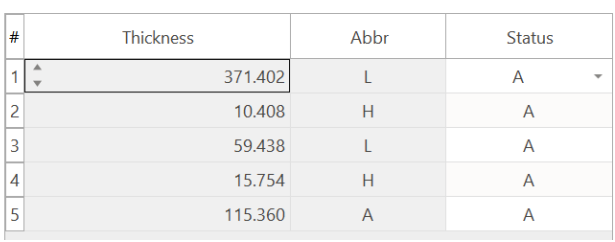

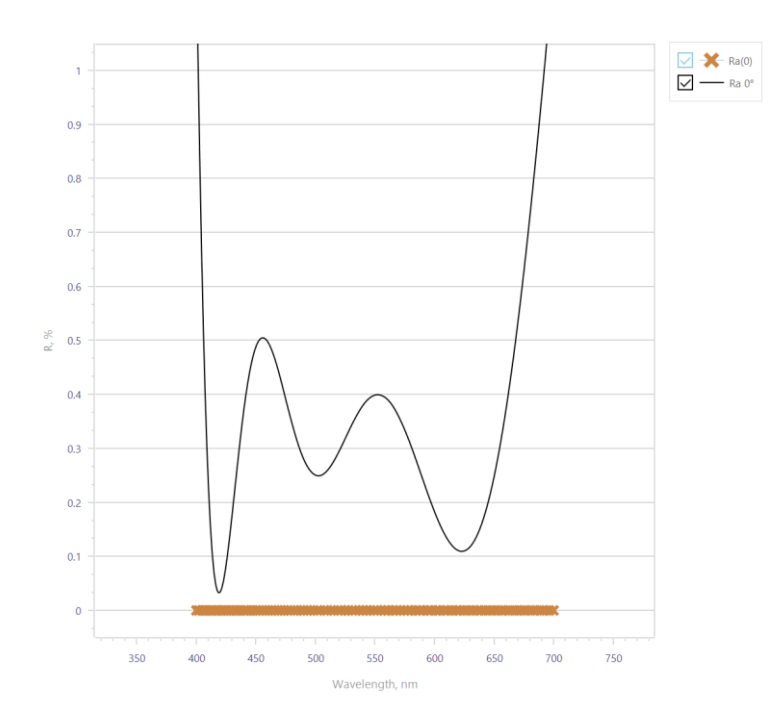

## ・15 層膜

## **Info** Design

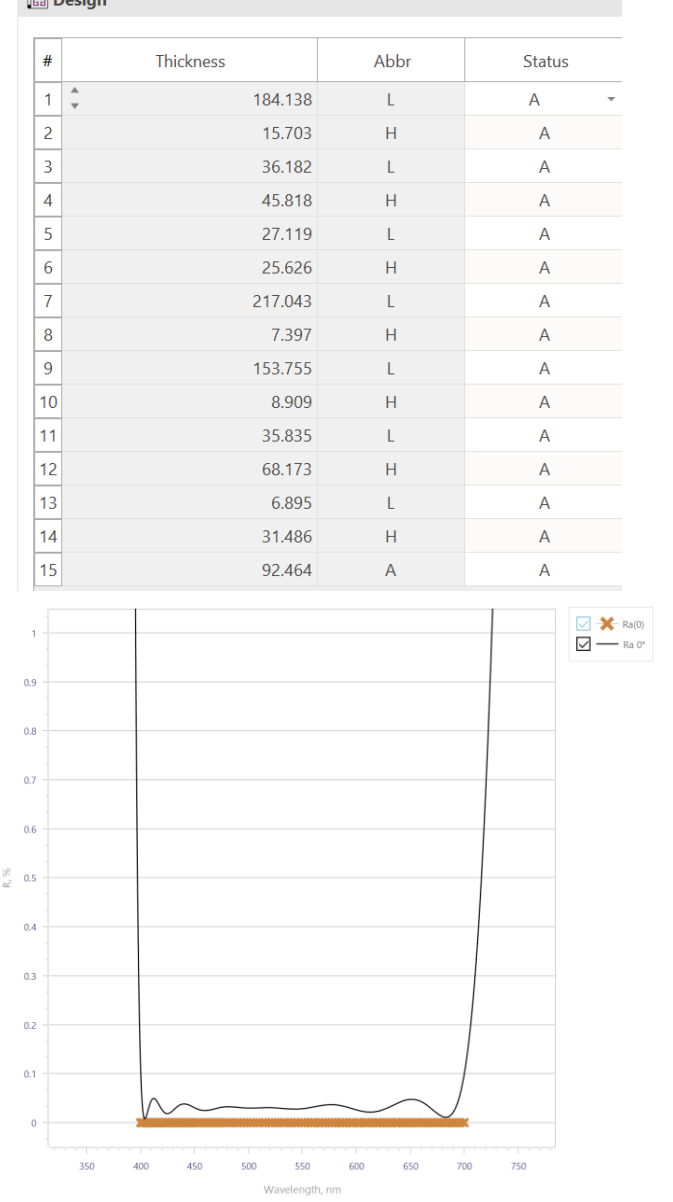

÷.

以上